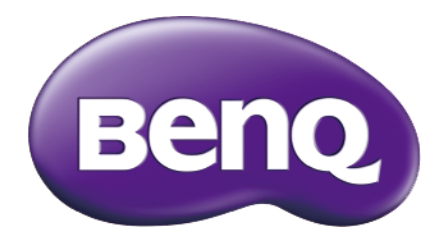

# GW2406Z LCD-Monitor Benutzerhandbuch

## <span id="page-1-0"></span>Copyright

Copyright © 2016 BenQ Corporation. Alle Rechte vorbehalten. Diese Veröffentlichung darf nicht ohne die vorherige schriftliche Genehmigung von BenQ Corporation in irgendeiner Form oder durch elektronische, mechanische, magnetische, optische, chemische, manuelle oder andere Mittel reproduziert, übertragen, umgeschrieben, in einem Datenabfragesystem gespeichert oder in irgendeine Sprache oder Computersprache übersetzt werden.

## Ausschlusserklärung

BenQ Corporation übernimmt weder direkte noch indirekte Garantie für die Richtigkeit dieses Handbuchs und übernimmt insbesondere keine Gewährleistung hinsichtlich der Qualität oder der Eignung zu einem bestimmten Zweck. Ferner behält sich die BenQ Corporation das Recht vor, diese Veröffentlichung ohne Vorankündigung zu überarbeiten und Änderungen des Inhalts vorzunehmen.

Die Leistung von Flimmerfrei kann durch externe Faktoren wie z.B. schlechte Kabelqualität, instabile Stromversorgung, Signalinterferenz oder schlechte Erdung beeinträchtigt werden und nicht nur auf die oben genannten Faktoren beschränkt sein. (Nur für flimmerfreie Modelle anwendbar.)

## **Wartung**

Warten Sie das Gerät nicht selbst, da Sie sich beim Öffnen oder Entfernen des Schutzgehäuses gefährlichen Stromspannungen und anderen Risiken aussetzen könnten. Im Falle eines Missbrauchs (siehe oben) oder eines Unfalls (z.B. Fallenlassen des Geräts, unsachgemäßer Gebrauch) wenden Sie sich zur Wartung an qualifiziertes Wartungspersonal.

### Sicherheit

Bitte befolgen Sie diese Sicherheitshinweise, um die optimale Leistungsfähigkeit und die maximale Lebensdauer Ihres Monitors zu erreichen.

- Das Gerät wird durch den Netzstecker von der Stromzufuhr getrennt.
- Das Netzstromkabel dient bei Geräten mit Netzsteckern zur Trennung von der Netzstromversorgung. Die Netzsteckdose muss sich in der Nähe des Geräts befinden und leicht zugänglich sein.
- Dieses Gerät darf nur an einem Stromnetz betrieben werden, das den Angaben auf dem Markierungsetikett entspricht. Wenn Sie nicht sicher sind, ob diese Anforderungen erfüllt sind, wenden Sie sich an Ihren Händler oder Ihr örtliches Stromversorgungsunternehmen.
- Sie müssen ein zugelassenes Netzkabel verwenden, das größer als oder identisch mit H03VV-F oder H05VV-F, 2G oder 3G, 0,75mm<sup>2</sup> ist.

## Reinigung und Pflege

- Reinigung. Ziehen Sie vor der Reinigung den Netzstecker des Monitors aus der Steckdose. Reinigen Sie die Oberfläche des LCD-Monitors mit einem weichen, fusselfreien Tuch. Verwenden Sie keine aggressiven Reinigungsmittel, Reinigungssprays oder Glasreiniger.
- Die Schlitze und Öffnungen hinten und oben am Gehäuse dienen zur Lüftung. Sie dürfen nicht blockiert oder abgedeckt werden. Der Monitor darf nur dann in der Nähe von oder über Heizkörpern bzw. Wärmequellen aufgestellt oder in Gehäuse eingebaut werden, wenn eine ausreichende Lüftung gewährleistet ist.
- In das Innere dieses Geräts dürfen keine Gegenstände oder Flüssigkeiten gelangen.

## <span id="page-2-0"></span>BenQ ecoFACTS

BenQ has been dedicated to the design and development of greener product as part of its aspiration to realize the ideal of the "Bringing Enjoyment 'N Quality to Life" corporate vision with the ultimate goal to achieve a low-carbon society. Besides meeting international regulatory requirement and standards pertaining to environmental management, BenQ has spared no efforts in pushing our initiatives further to incorporate life cycle design in the aspects of material selection, manufacturing, packaging, transportation, using and disposal of the products. BenQ ecoFACTS label lists key ecofriendly design highlights of each product, hoping to ensure that consumers make informed green choices at purchase. Check out BenQ's CSR Website at http://csr.BenQ.com/ for more details on BenQ's environmental commitments and achievements.

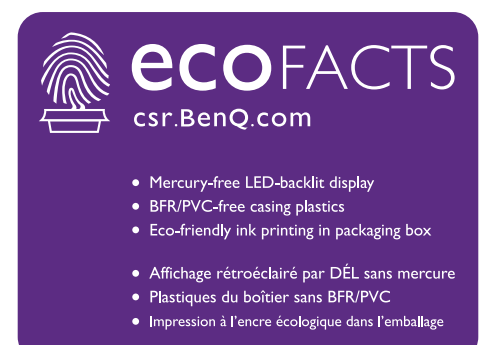

## Inhaltsverzeichnis

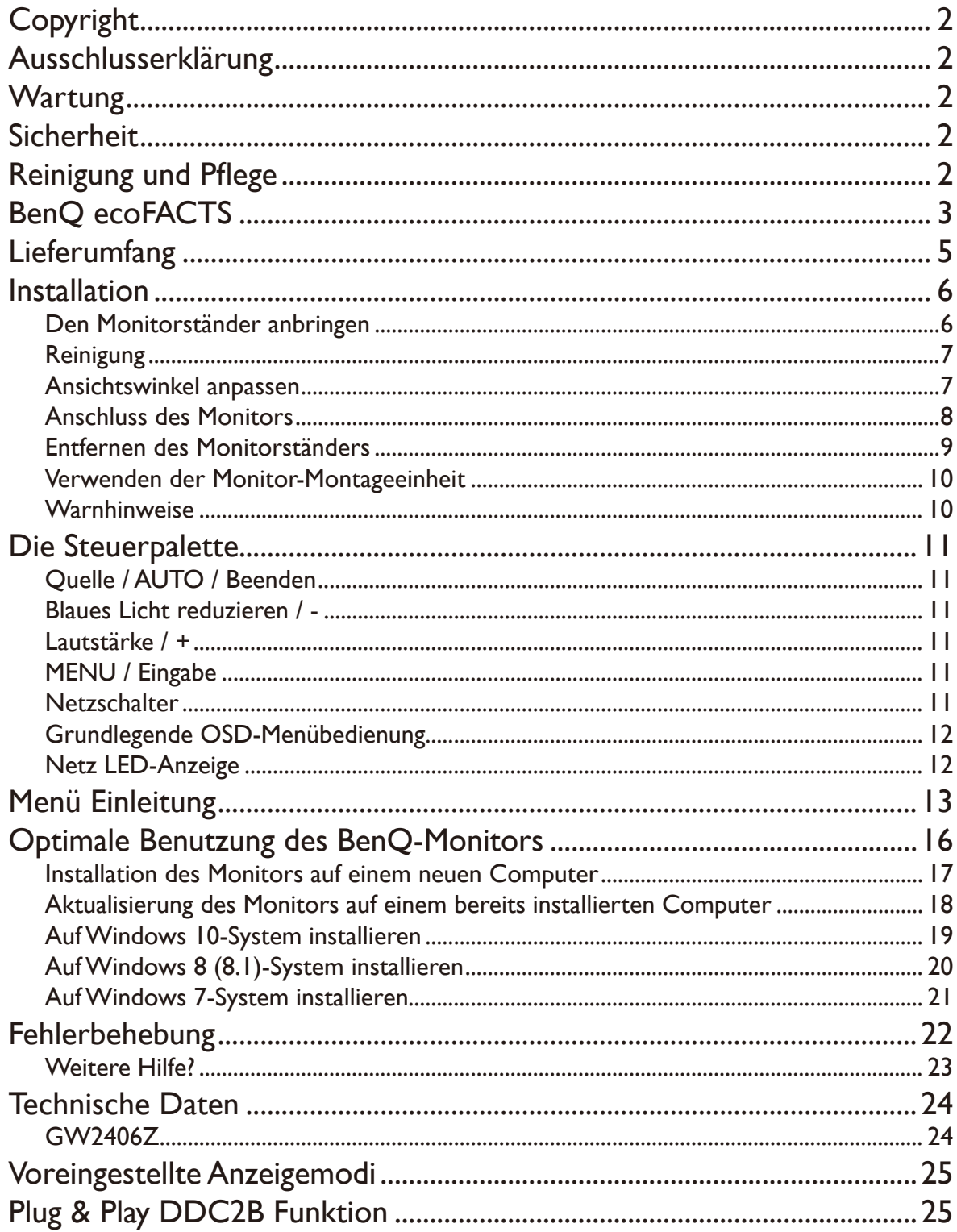

## <span id="page-4-0"></span>Lieferumfang

Überprüfen Sie beim Auspacken, ob folgende Teile im Lieferumfang enthalten sind. Sollten Teile des Lieferumfangs fehlen oder beschädigt sein, wenden Sie sich umgehend an den Händler, bei dem Sie die Ware gekauft haben.

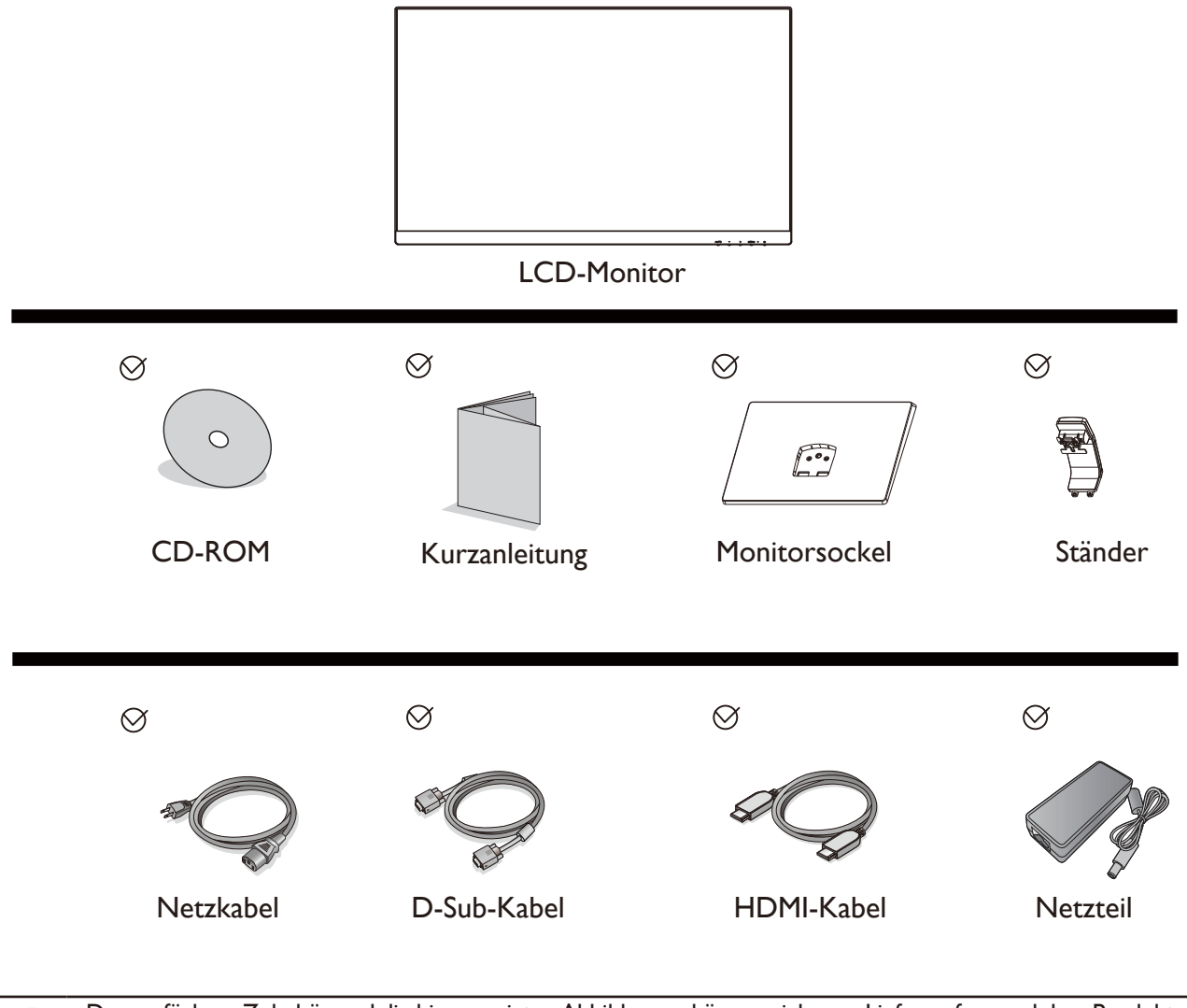

•Das verfügbare Zubehör und die hier gezeigten Abbildungen können sich vom Lieferumfang und dem Produkt in Ihrer Region unterscheiden. Kabel, die nicht im Lieferumfang des Produktes enthalten sind, können Sie separat erwerben.

• Bewahren Sie den Karton und das Verpackungsmaterial für den Fall auf, dass Sie den Monitor in der Zukunft transportieren müssen. Das Schaumstoffmaterial eignet sich ideal für den Schutz des Monitors während des Transports.

• Für GW2406Z wird das Netzteil von TPV ELECTRONICS (FUJIAN) CO., LTD (ADPC1936).

Bewahren Sie das Produkt und das Zubehör immer außerhalb der Reichweite von Kleinkindern auf.

## <span id="page-5-1"></span><span id="page-5-0"></span>Installation

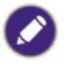

- •Wenn der Computer eingeschaltet ist, müssen Sie ihn vor dem Fortfahren herunterfahren. Schließen Sie die Anschlüsse erst dann an, wenn Sie dazu aufgefordert werden. Dasselbe gilt auch für das Anschalten des Monitors.
- •Die folgenden Diagramme dienen lediglich als Beispiel. Eingangs- und Ausgangsbuchsen können sich je nach Modell unterscheiden.
- Seien Sie bitte vorsichtig, um den Monitor nicht zu beschädigen. Wenn Sie die Bildschirmoberfläche auf ein Objekt, z.B. einen Hefter oder eine Maus, legen, kann das Glas zerbrechen oder das LCD-Substrat beschädigt werden, was die Produktgarantie ungültig macht. Wenn Sie den Monitor über Ihren Schreibtisch ziehen, können der Monitorrahmen und die Steuerelemente beschädigt werden.

### Den Monitorständer anbringen

- 1. Schützen Sie den Monitor und seinen Bildschirm, indem Sie freien Platz auf Ihrem Schreibtisch schaffen und eine weiche Unterlage, z.B. das Verpackungsmaterial des Monitors, unter den Monitor legen.
- 2. Legen Sie den Monitor mit dem Bildschirm nach unten zeigend auf eine saubere, gepolsterte Oberfläche.
- 3. Richten Sie den Sockel am Ende des Monitorarms aus und drücken Sie ihn hinein, bis eine Klicken zu hören ist und er festsitzt.
- 4. Ziehen Sie die Schraube unten am Monitor wie in der Abbildung gezeigt fest.
- 5. Heben Sie den Monitor vorsichtig an, drehen Sie ihn um und stellen Sie ihn aufrecht auf eine flache ebene Oberfläche.

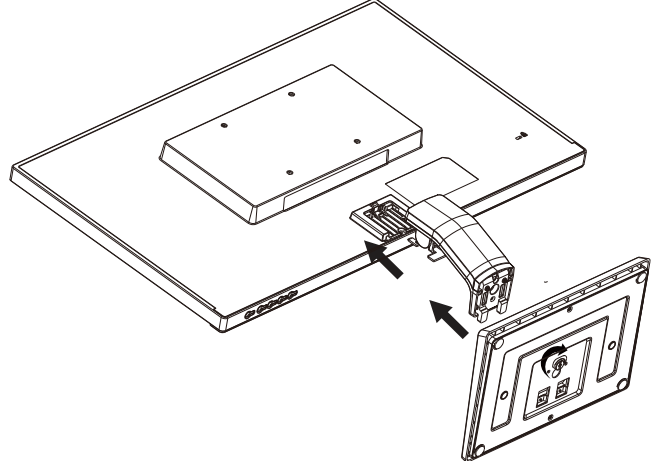

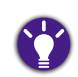

Sie sollten die Position des Monitors und den Winkel des Bildschirmes so auswählen, dass Reflektionen von anderen Lichtquellen minimiert werden.

### <span id="page-6-0"></span>Reinigung

Bitte trennen Sie das Netzkabel ab, bevor Sie das Produkt reinigen.

Reinigen Sie das Gehäuse regelmäßig mit einem Tuch. Sie können ein mildes Reinigungsmittel verwenden, um Schmutz abzuwischen, anstelle eines starken Reinigungsmittels, welches das Produktgehäuse verätzen könnte.

Achten Sie bei der Reinigung darauf, dass kein Reinigungsmittel in das Produkt gelangt. Das Reinigungstuch sollte nicht zu rau sein, um nicht die Oberfläche zu zerkratzen.

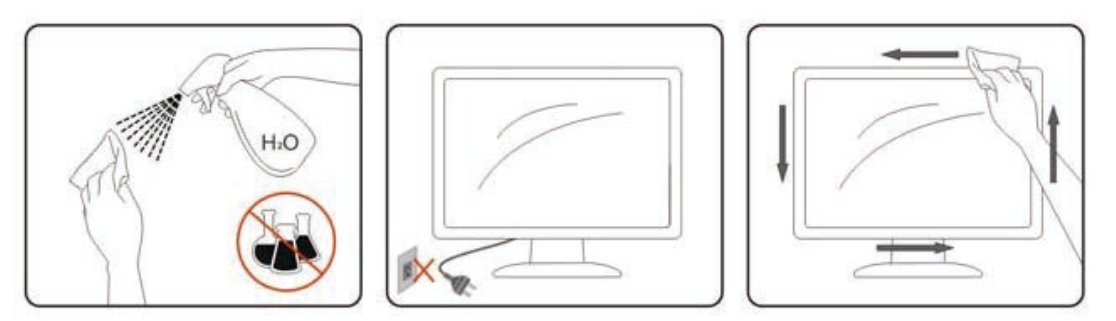

### Ansichtswinkel anpassen

Für eine optimale Ansicht wird empfohlen, direkt auf den Monitor zu blicken und anschließend den Monitorwinkel auf Ihre eigenen Bedürfnisse anzupassen.

Halten Sie den Ständer fest, so dass der Monitor nicht umfallen kann, wenn den Monitorwinkel verändern.

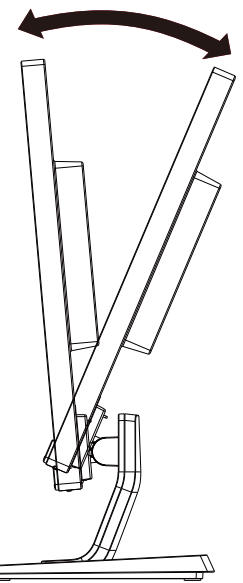

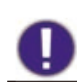

Berühren Sie nicht den LCD Bildschirm, wenn Sie den Winkel verändern. Dies könnte zu Schäden oder Brüchen des LCD Bildschirms führen.

### <span id="page-7-0"></span>Anschluss des Monitors

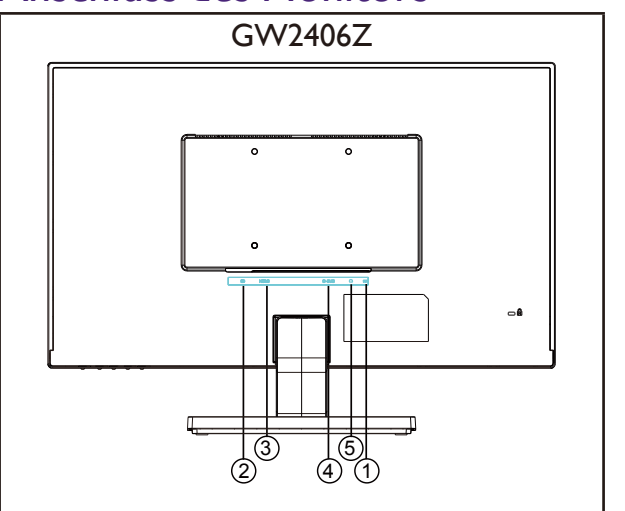

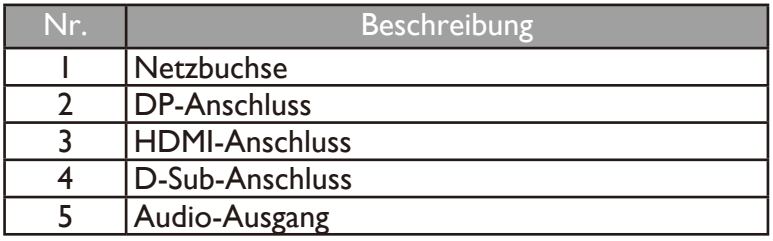

- 1. Schalten Sie immer den PC und den LCD Monitor vor dem Anschluss aus, um die Geräte zu schützen.
- 2. Schließen Sie das Stromkabel an das Netzteil an. Stecken Sie das eine Ende des Netzkabels in die Buchse **THE** auf der Rückseite des Monitors. Stecken Sie das andere Ende des Netzkabels in eine Netzsteckdose ein und schalten Sie diese ggf. ein.
- 3. Schließen Sie den Stecker des DP-Kabels an den DP-Anschluss des Monitors an. Schließen Sie das andere Ende des Kabels an den DP-Anschluss des digitalen Ausgangsgerätes an.
- 4. Schließen Sie den Stecker des HDMI-Kabels an den HDMI-Anschluss des Monitors an. Schließen Sie das andere Ende des Kabels an den HDMI-Anschluss eines digitalen Ausgangsgerätes an.
- 5. Schließen Sie den Stecker des D-Sub-Kabels (an dem Ende ohne Ferritfilter) am Videoanschluss des Monitors an. Schließen Sie das andere Ende des Kabels (das Ende mit Ferritfilter) am Video-Anschluss des Computers an.
- 6. Sie können das Headset an die Kopfhörerbuchse direkt neben der Netzbuchse an der Rückseite des Monitors anschließen.
- 7. Schalten Sie den Monitor und Computer ein. Wenn der Monitor ein Bild anzeigt, ist die Installation abgeschlossen. Wenn kein Bild angezeigt wird, lesen Sie bitte "Fehlerbehebung" auf [Seite 22.](#page-21-1)

### <span id="page-8-0"></span>Entfernen des Monitorständers

- 1. Schalten Sie den Monitor aus, bevor Sie das Netzkabel abtrennen. Schalten Sie den Rechner aus, bevor Sie das Monitorsignalkabel abtrennen.
- 2. Schützen Sie den Monitor und seinen Bildschirm, indem Sie einen flachen freien Bereich auf Ihrem Schreibtisch schaffen und eine weiche Unterlage, z.B. ein Handtuch, auf dem Schreibtisch ausbreiten, bevor Sie den Monitor mit dem Bildschirm nach unten zeigend auf diese flache saubere und weiche Oberfläche legen.
- 3. Drehen Sie die Schraube unten am Sockel des Monitors heraus und trennen Sie den Sockel wie gezeigt ab.

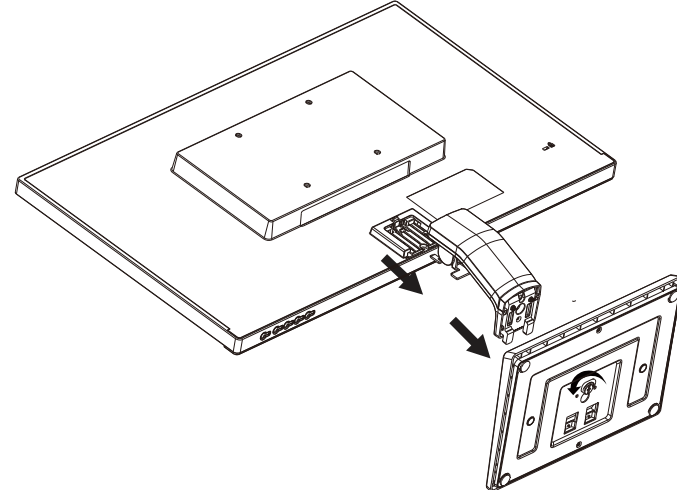

Seien Sie bitte vorsichtig, um den Monitor nicht zu beschädigen. Wenn Sie die Bildschirmoberfläche auf ein Objekt, z.B. einen Hefter oder eine Maus, legen, kann das Glas zerbrechen oder das LCD-Substrat beschädigt werden, was die Produktgarantie ungültig macht. Wenn Sie den Monitor über Ihren Schreibtisch ziehen, können der Monitorrahmen und die Steuerelemente beschädigt werden.

### <span id="page-9-0"></span>Verwenden der Monitor-Montageeinheit

Auf der Rückseite Ihres LCD-Monitor gibt es einen VESA-Standard-Anschluss mit einem 100 mm-Muster, an den Sie eine Klammer zur Anbringung an einer Wand befestigen können. Lesen Sie bitte ausführlich die Warnhinweise, bevor Sie die Monitor-Montageeinheit installieren.

#### Warnhinweise

- Installieren Sie den Monitor und die Monitor-Montageeinheit nur an einer Wand mit flacher Oberfläche.
- Stellen Sie sicher, dass das Wandmaterial und die Standard Wandmontagehalterung (separat erhältlich) stabil genug sind, um das Gewicht des Monitors zu tragen. Lesen Sie die Produktspezifikationen, um weitere Informationen über das Gewicht zu erhalten.
- Schalten Sie den LCD-Monitor aus, bevor Sie die Kabel von ihm abtrennen.

#### 1. Entfernen Sie den Monitorständer.

Legen Sie den Monitor mit dem Bildschirm nach unten zeigend auf eine saubere gut gepolsterte Oberfläche.

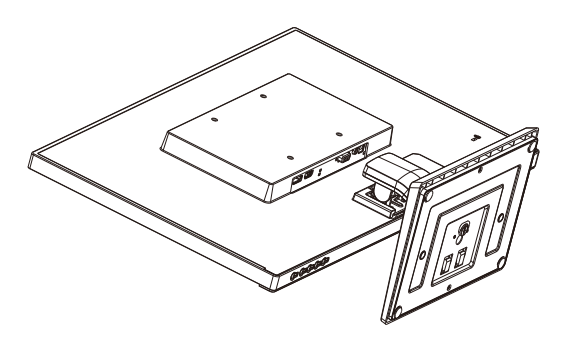

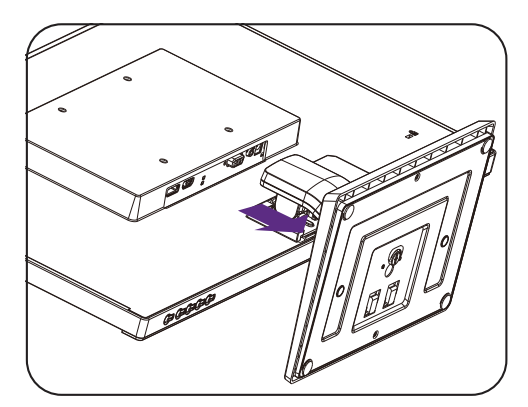

Für den Fall, dass Sie Ihren Monitor in Zukunft wieder auf den Ständer stellen möchten, bewahren Sie den Monitorsockel, den Monitorständer und die Schrauben an einem sicheren Ort auf.

2. Folgen Sie den Anweisungen in der Anleitung für die Wandbefestigungsklammer, die Sie gekauft haben, um den Monitor anzubringen.

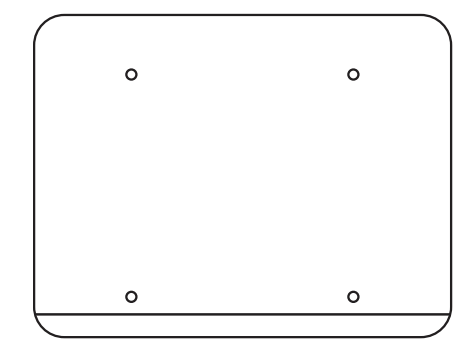

Verwenden Sie vier M4 x 10 mm Schrauben zur Befestigung der VESA Standard Wandmontagehalterung am Monitor. Stellen Sie sicher, dass sämtliche Schrauben fest angezogen sind. Wenden Sie sich an einen Fachtechniker oder den BenQ Kundendienst für die Wandmontageinstallation und Sicherheitsvorkehrungen.

## <span id="page-10-0"></span>Die Steuerpalette

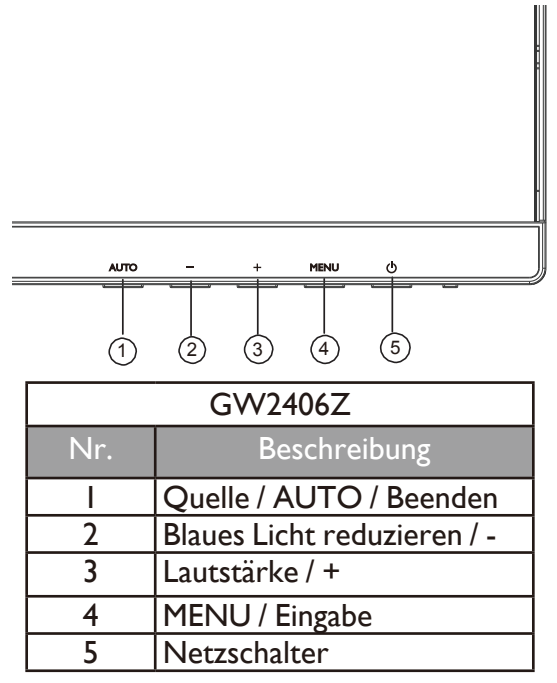

### Quelle / AUTO / Beenden

- Halten Sie die **AUTO** Taste 3 Sekunden lang gedrückt, um die vertikale Position, Phase, horizontale Position und den Pixeltakt automatisch einzustellen.
- Drücken Sie auf die **AUTO** Taste, um zu einer gewünschten Eingangsquelle zu wechseln und bestätigen Sie die Auswahl mit der **MENU** Taste.
- Drücken Sie im OSD-Menü zum Beenden.

#### Blaues Licht reduzieren / -

- Drücken Sie zur Auswahl von Blaues Licht reduzieren.
- Drücken Sie im OSD-Menü für Nach unten/Verringern Anpassung.

#### Lautstärke / +

- Standardmäßig ist die Taste auch die Direkttaste für die Lautstärke.
- Drücken Sie im OSD-Menü für Nach oben/Erhöhen Anpassung.

#### MENU / Eingabe

- Zur Anzeige des OSD-Menüs drücken.
- Drücken Sie im OSD-Menü zur Bestätigung der Auswahl.

#### **Netzschalter**

Drücken Sie auf die  $\Phi$  Taste, um den Monitor ein/auszuschalten.

### <span id="page-11-0"></span>Grundlegende OSD-Menübedienung

- Drücken Sie auf die **MENU** Taste, um das OSD-Menü zu aktivieren.
- Drücken Sie auf **-** oder **+**, um durch die Menüoptionen zu navigieren. Wenn die gewünschte Option markiert ist, drücken Sie auf die **MENU** Taste, um die Auswahl zu bestätigen. Drücken Sie auf **-** oder **+** zur Änderung der Einstellungen der ausgewählten Funktion. Drücken Sie auf die **MENU** Taste zum Speichern der neuen Einstellung und zum Beenden der aktuellen Funktion. Drücken Sie auf **-** oder **+** zur Auswahl einer anderen Funktion im Untermenü. Drücken Sie zum Beenden auf **AUTO**. Wenn Sie eine andere Funktion anpassen möchten, wiederholen Sie die vorherigen Schritte.
- OSD-Sperre: Um das OSD zu sperren, halten Sie die **MENU** Taste bei ausgeschaltetem Monitor gedrückt und drücken Sie auf die  $(!)$  Taste, um den Monitor einzuschalten. Um das OSD zu entsperren, halten Sie die **MENU** Taste bei ausgeschaltetem Monitor gedrückt und drücken Sie auf die (<sup>1</sup>) Taste, um den Monitor einzuschalten.

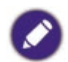

•Wenn die Bildschirmgröße des Produkts 4:3 oder die Auflösung des Eingangssignals Breitbild ist, wird **Seitenverhäl.** deaktiviert.

### Netz LED-Anzeige

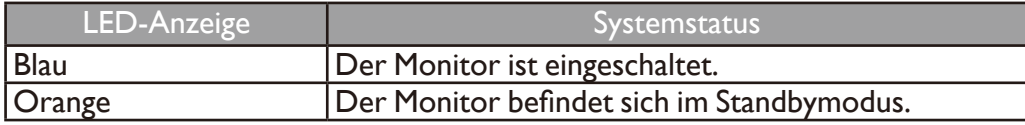

## <span id="page-12-0"></span>Menü Einleitung

Verfügbare Menüoptionen können von den Eingangsquellen, Funktionen und Einstellungen abhängen. Nicht zur Verfügung stehende Menüoptionen sind grau untermalt. Nicht verfügbare Tasten werden deaktiviert und die entsprechenden OSD-Symbole ausgeblendet. Bei Modellen ohne bestimmte Funktionen werden ihre Einstellungen und entsprechende Elemente nicht im Menü angezeigt.

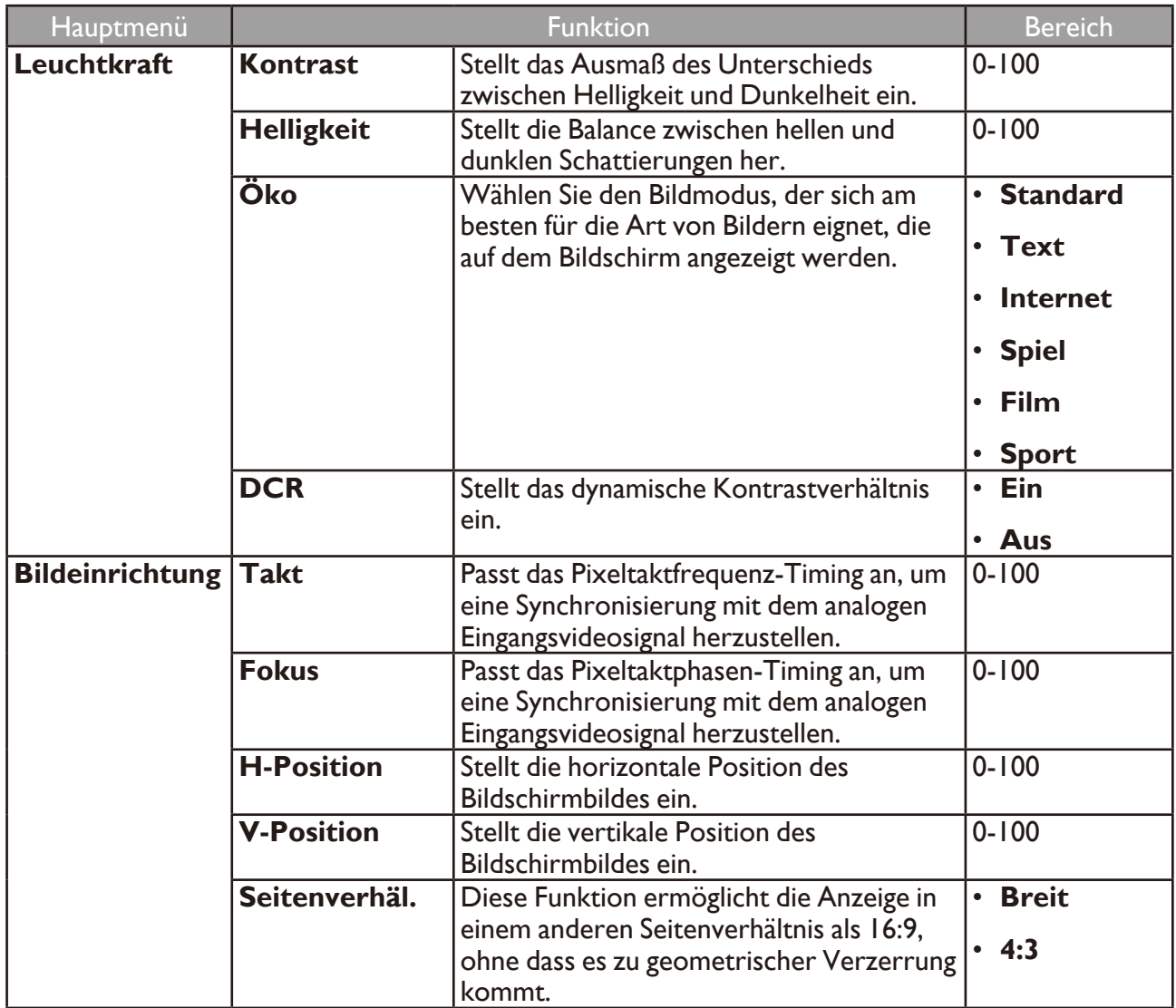

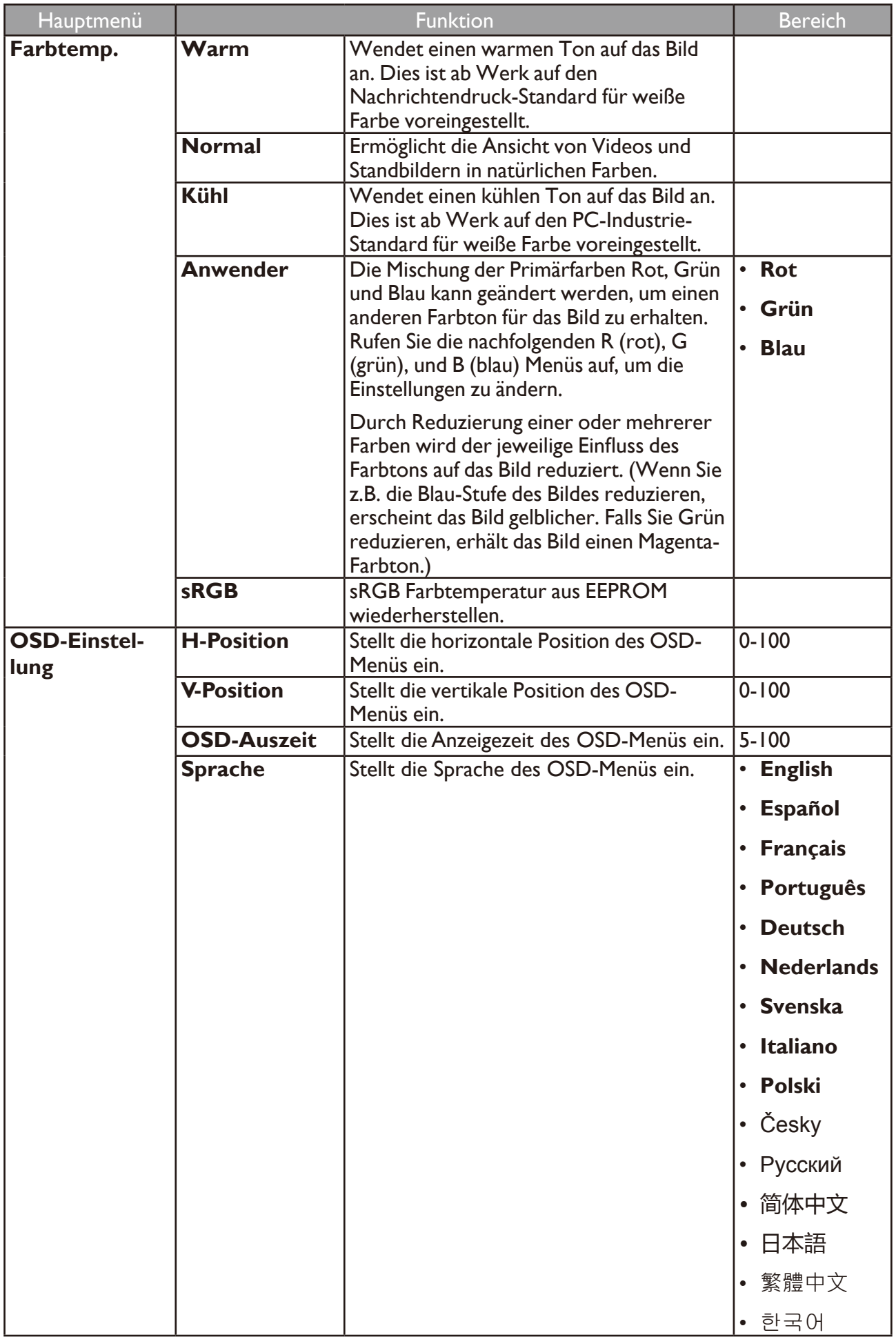

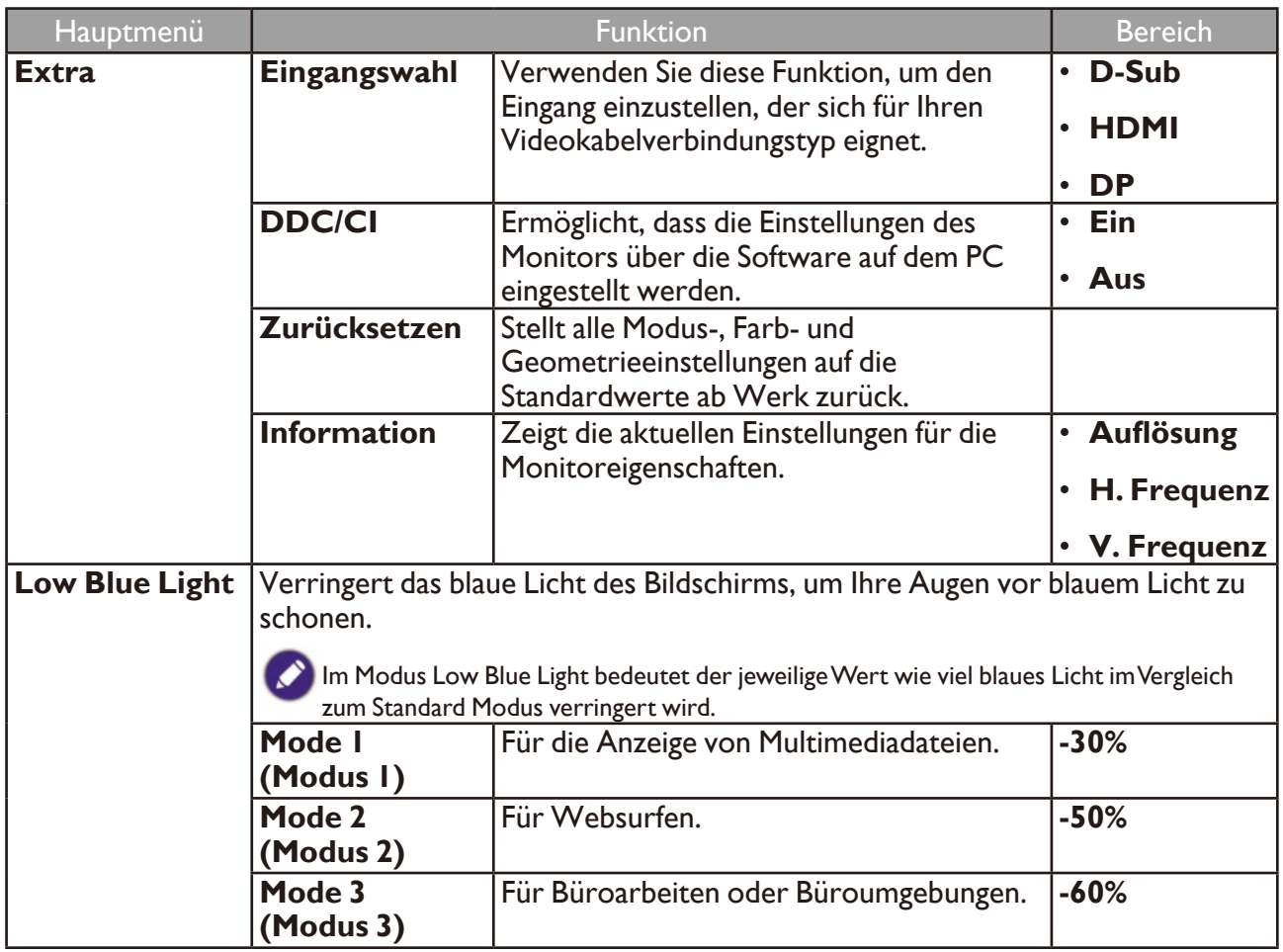

## <span id="page-15-0"></span>Optimale Benutzung des BenQ-Monitors

Sie sollten die auf der CD-ROM mitgelieferte Treibersoftware für den BenQ LCD-Monitor installieren, damit Sie den größten Nutzen von Ihrem BenQ LCD-Monitor haben.

Die Situation, unter welcher Sie den BenQ LCD-Monitor anschließen und installieren, bestimmt, welcher Prozedur Sie folgen müssen, um den Treiber für den BenQ LCD-Monitor erfolgreich zu installieren. Es hängt zum einen von Ihrer Microsoft Windows-Version ab und davon, ob Sie den Monitor an einem neuen Computer anschließen (also ein Gerät ohne Monitor Treibersoftware) oder, ob Sie eine bereits eingerichtete Installation aktualisieren (also ob schon eine Monitor Treibersoftware existiert) wollen.

Egal welcher Fall zutrifft, das nächste Mal, wenn Sie Ihren Computer einschalten (nachdem Sie Ihren Monitor am Computer angeschlossen haben), wird Windows Ihre neue (oder eine andere) Hardware automatisch erkennen und seinen **Assistenten für das Suchen neuer Hardware** starten.

Folgen Sie den Anweisungen des Assistenten, bis Sie aufgefordert werden, ein Monitormodell auszuwählen. Klicken Sie nun auf die Schaltfläche **Datenträger**, und legen Sie die BenQ LCD-Monitor CD-Rom ein. Wählen Sie dort das passende Monitormodell aus. Folgen Sie den detaillierten Anweisungen für entweder die automatische (neue) oder aktualisierte (bereits vorhandene) Installation. Siehe:

- ["Installation des Monitors auf einem neuen Computer" auf Seite 17](#page-16-1).
- ["Aktualisierung des Monitors auf einem bereits installierten Computer" auf Seite 18](#page-17-1).
	- •Wenn Sie einen Benutzernamen und ein Passwort benötigen, um sich bei Ihrem Windows System anzumelden, müssen Sie Administratorrechte haben, um die Treibersoftware installieren zu können. Wenn Ihr Computer an ein Netzwerk angeschlossen ist, könnten die Sicherheitseinstellungen des Netzwerkes Sie davon abhalten, die Software auf Ihrem Computer zu installieren.
		- Um den Namen des gekauften Modells herauszufinden, schauen Sie auf das Typenschild an der Rückseite des Monitors.

### <span id="page-16-1"></span><span id="page-16-0"></span>Installation des Monitors auf einem neuen Computer

Diese Anweisungen beschreiben, wie die BenQ LCD-Monitortreibersoftware auf einem neuen Computer installiert wird, auf dem noch nie ein Monitortreiber installiert war. Diese Anweisungen können nur dann angewendet werden, wenn der Computer noch nie gebraucht wurde, und wenn der BenQ LCD-Monitor der erste Monitor ist, der installiert werden soll.

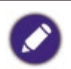

Sie sollten diesen Instruktionen nicht folgen, wenn der BenQ LCD-Monitor auf einem bereits in Gebrauch genommenen Computer installiert werden soll, auf dem schon ein anderer Monitor installiert ist (und auf dem deswegen bereits ein Monitortreiber installiert ist). Sie sollten statt dessen den Anweisungen in "Aktualisierung [des Monitors auf einem bereits installierten Computer" auf Seite 18](#page-17-1) folgen.

- 1. Folgen Sie den Anweisungen unter ["Installation" auf Seite 6](#page-5-1). Wenn Windows startet, wird es den neuen Monitor erkennen und den **Assistenten für das Suchen neuer Hardware** starten. Folgen Sie den Anweisungen, bis die Option **Hardwaretreiber installieren erscheint.**
- 2. Legen Sie die BenQ LCD-Monitor CD-ROM in das CD-Laufwerk des Computers ein.
- 3. Markieren Sie die Option **Nach einem passenden Treiber für das Gerät suchen**, und klicken Sie auf **Weiter**.
- 4. Markieren Sie die Option CD-ROM-Laufwerk (alle anderen Optionen dürfen nicht markiert sein), und klicken Sie **Weiter**.
- 5. Prüfen Sie, ob der Assistent den korrekten Namen des Monitors ausgewählt hat, und klicken Sie dann auf **Weiter**.
- 6. Klicken Sie auf **Fertig stellen**.
- 7. Starten Sie den Computer neu.

Um den passenden Treiber für das gekaufte Modell zu finden, halten Sie sich bitte an die folgende Tabelle.

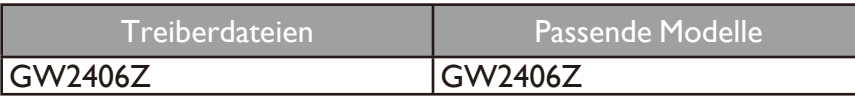

### <span id="page-17-1"></span><span id="page-17-0"></span>Aktualisierung des Monitors auf einem bereits installierten Computer

Diese Anweisungen beschreiben die manuelle Aktualisierung eines bereits existierenden Monitortreibers auf einem Computer, auf dem Microsoft Windows installiert ist. Aktuelle Tests haben die Kompatibilität mit den Betriebssystemen (OS) Windows 10, Windows 8.1, Windows 8 und Windows 7 nachgewiesen.

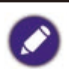

Der BenQ LCD Monitor-Treiber für Ihr Modell kann u.U. auch mit anderen Versionen von Windows funktionieren; zur Zeit des Schreibens dieser Anleitung hat BenQ jedoch noch keine Tests mit anderen Windows-Versionen durchgeführt. Wir können daher nicht garantieren, dass die Verwendung auch in diesen Systemen möglich ist.

Um den Monitortreiber zu installieren, müssen Sie die Informationsdatei (.inf) für das angeschlossene Monitormodell auf der BenQ LCD-Monitor CD-ROM auswählen. Windows wird dann die entsprechenden Treiberdateien von der CD aus installieren. Sie müssen nur das richtige Verzeichnis angeben. Windows hat einen Assistent für Gerätetreiber-Updates, der Sie automatisch durch die Dateiauswahl und den Installationsprozess führt.

Siehe:

- ["Auf Windows 10-System installieren" auf Seite 19](#page-18-1).
- ["Auf Windows 8 \(8.1\)-System installieren" auf Seite 20](#page-19-1).
- ["Auf Windows 7-System installieren" auf Seite 21](#page-20-1).

### <span id="page-18-1"></span><span id="page-18-0"></span>Auf Windows 10-System installieren

- 1. Öffnen Sie **Anzeigeeigenschaften**. Gehen Sie zu **Start**, **Einstellungen**, **Geräte**, **Geräte und Drucker** und rechtsklicken Sie auf den Namen Ihres Monitors im Menü.
- 2. Wählen Sie den Eintrag **Eigenschaften** aus dem Menü.
- 3. Klicken Sie auf die Registerkarte **Hardware**.
- 4. Klicken Sie auf **PnP-Monitor (Standard)** und anschließend auf die Schaltfläche **Eigenschaften**.
- 5. Klicken Sie auf die Registerkarte **Treiber** und dann auf die Schaltfläche **Treiber aktualisieren**.
- 6. Legen Sie die BenQ LCD-Monitor CD-ROM in das CD-Laufwerk des Computers ein.
- 7. Wählen Sie im Fenster **Treibersoftware aktualisieren** die Option **Auf dem Computer nach Treibersoftware suchen**.
- 8. Klicken Sie auf **Durchsuchen**, und gehen Sie zu folgendem Verzeichnis: d:\BenQ LCD\Driver\ (wobei "d" der Buchstabe für das CD-ROM-Laufwerk ist).

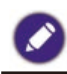

Der Buchstabe für Ihr CD-Laufwerk kann sich vom obigen Beispiel, abhängig von Ihrem System, unterscheiden – der Buchstabe ist u.U. 'D:' oder 'E:' oder 'F:' usw.

9. Wählen Sie den korrekten Ordner Namen des Monitors in der bereitgestellten Treiberliste aus, und klicken Sie auf **Weiter**.

Dadurch werden die entsprechenden Treiberdateien auf Ihren Computer kopiert und installiert.

10. Klicken Sie auf **Schließen**.

Sie werden möglicherweise daran erinnert, den Computer neu zu starten, nachdem der Treiber aktualisiert wurde.

### <span id="page-19-1"></span><span id="page-19-0"></span>Auf Windows 8 (8.1)-System installieren

1. Öffnen Sie **Anzeigeeigenschaften**.

Bewegen Sie den Cursor nach rechts unten oder drücken Sie auf die **Windows** + **C** Tasten auf der Tastatur, um die **Charm**-Leiste anzuzeigen. Wechseln Sie nach **Einstellungen**, **Systemsteuerung**, **Geräte und Drucker** und rechtsklicken Sie auf den Namen Ihres Monitors im Menü.

Klicken Sie alternativ mit der rechten Maustaste auf den Desktop, und wählen Sie **Personalisieren**, **Anzeige**, **Geräte und Drucker** aus und rechtsklicken Sie auf den Namen Ihres Monitors im Menü.

- 2. Wählen Sie den Eintrag **Eigenschaften** aus dem Menü.
- 3. Klicken Sie auf die Registerkarte **Hardware**.
- 4. Klicken Sie auf **PnP-Monitor (Standard)** und anschließend auf die Schaltfläche **Eigenschaften**.
- 5. Klicken Sie auf die Registerkarte **Treiber** und dann auf die Schaltfläche **Treiber aktualisieren**.
- 6. Legen Sie die BenQ LCD-Monitor CD-ROM in das CD-Laufwerk des Computers ein.
- 7. Wählen Sie im Fenster **Treibersoftware aktualisieren** die Option **Auf dem Computer nach Treibersoftware suchen**.
- 8. Klicken Sie auf **Durchsuchen**, und gehen Sie zu folgendem Verzeichnis: d:\BenQ\_LCD\Driver\ (wobei "d" der Buchstabe für das CD-ROM-Laufwerk ist).

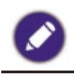

Der Buchstabe für Ihr CD-Laufwerk kann sich vom obigen Beispiel, abhängig von Ihrem System, unterscheiden – der Buchstabe ist u.U. 'D:' oder 'E:' oder 'F:' usw.

9. Wählen Sie den korrekten Ordner Namen des Monitors in der bereitgestellten Treiberliste aus, und klicken Sie auf **Weiter**.

Dadurch werden die entsprechenden Treiberdateien auf Ihren Computer kopiert und installiert.

10. Klicken Sie auf **Schließen**.

Sie werden möglicherweise daran erinnert, den Computer neu zu starten, nachdem der Treiber aktualisiert wurde.

### <span id="page-20-1"></span><span id="page-20-0"></span>Auf Windows 7-System installieren

- 1. Öffnen Sie **Anzeigeeigenschaften**. Gehen Sie zu **Start**, **Systemsteuerung**, **Hardware und Sound**, **Geräte und Drucker** und rechtsklicken Sie auf den Namen Ihres Monitors im Menü. Klicken Sie alternativ mit der rechten Maustaste auf den Desktop, und wählen Sie **Personalisieren**, **Anzeige**, **Geräte und Drucker** aus und rechtsklicken Sie auf den Namen Ihres Monitors im Menü.
- 2. Wählen Sie den Eintrag **Eigenschaften** aus dem Menü.
- 3. Klicken Sie auf die Registerkarte **Hardware**.
- 4. Klicken Sie auf **PnP-Monitor (Standard)** und anschließend auf die Schaltfläche **Eigenschaften**.
- 5. Klicken Sie auf die Registerkarte **Treiber** und dann auf die Schaltfläche **Treiber aktualisieren**.
- 6. Legen Sie die BenQ LCD-Monitor CD-ROM in das CD-Laufwerk des Computers ein.
- 7. Wählen Sie im Fenster **Treibersoftware aktualisieren** die Option **Auf dem Computer nach Treibersoftware suchen**.
- 8. Klicken Sie auf **Durchsuchen**, und gehen Sie zu folgendem Verzeichnis: d:\BenQ\_LCD\Driver\ (wobei "d" der Buchstabe für das CD-ROM-Laufwerk ist).

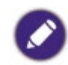

Der Buchstabe für Ihr CD-Laufwerk kann sich vom obigen Beispiel, abhängig von Ihrem System, unterscheiden – der Buchstabe ist u.U. 'D:' oder 'E:' oder 'F:' usw.

- 9. Wählen Sie den korrekten Ordner Namen des Monitors in der bereitgestellten Treiberliste aus, und klicken Sie auf **Weiter**. Dadurch werden die entsprechenden Treiberdateien auf Ihren Computer kopiert und installiert.
- 10. Klicken Sie auf **Schließen**.

Sie werden möglicherweise daran erinnert, den Computer neu zu starten, nachdem der Treiber aktualisiert wurde.

## <span id="page-21-1"></span><span id="page-21-0"></span>Fehlerbehebung

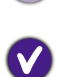

Die Netz LED-Anzeige leuchtet nicht.

• Stellen Sie sicher, dass das Netzkabel richtig an eine geerdete Steckdose und dem Monitor angeschlossen ist.

- Stellen Sie sicher, dass Sie die (1) Taste gedrückt haben.
- Das Bild ist verschwommen.
- Folgen Sie den Anweisungen unter ["Voreingestellte Anzeigemodi" auf Seite 25,](#page-24-1) wählen Sie dann die richtige Auflösung und Wiederholfrequenz, und korrigieren Sie die Einstellungen wie in den Anweisungen beschrieben.
	- Ziehen das Verlängerungskabel ab, um festzustellen, ob die schlechte Bildqualität durch das Kabel verursacht wird. Leitungsverluste in Verlängerungskabeln führen im Allgemeinen zu einer schlechteren Bildqualität. Sie können diese Verluste minimieren, indem Sie ein Verlängerungskabel mit besseren Leitereigenschaften oder mit einem integrierten Verstärker verwenden.
- 

Kommt es nur bei niedrigeren Auflösungen als der nativen (maximalen) Auflösung zu unscharfen Bildern?

Folgen Sie den Anweisungen unter ["Voreingestellte Anzeigemodi" auf Seite 25](#page-24-1). Wählen Sie die native Auflösung.

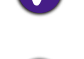

 $\checkmark$ 

Pixelfehler werden angezeigt.

Eines von mehreren Pixeln ist immer schwarz, eines oder mehrere Pixel sind immer weiß, eines oder mehrere Pixel sind immer rot, grün, blau oder haben eine andere Farbe.

- Reinigen Sie den LCD-Monitor.
- Schalten Sie Gerät abwechselnd ein/aus.
- Dies sind Pixel, die permanent ein- oder ausgeschaltet sind. Dies ist ein natürlicher Effekt, der bei der LCD-Technologie häufig vorkommt.

Das Bild hat eine falsche Farbtönung. Es ist gelb-, blau- oder rosastichig.

Wenn das Bild immer noch nicht korrekt angezeigt wird, und auch das OSD eine falsche Farbtönung hat, fehlt eine der drei Primärfarben am Signaleingang. Überprüfen Sie die Anschlüsse des Signalkabels. Wenn Pins verbogen oder abgebrochen sind, wenden Sie sich an Ihren Händler.

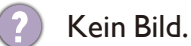

Wenn die LED blau leuchtet und die Meldung **N. Unterst. Eing.** am Bildschirm angezeigt wird, heißt dies, dass Sie einen Anzeigemodus verwenden, der nicht vom Monitor unterstützt wird. Wechseln Sie zu einem unterstützten Modus. Lesen Sie "Voreingestellte Anzeigemodi" [auf Seite 25.](#page-24-1)

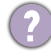

Schwacher Schatten auf dem Standbild ist auf dem Bildschirm sichtbar.

- Aktivieren Sie die Energieverwaltungsfunktion, um Ihren Rechner und Monitor in den weniger Energie verbrauchenden "Ruhe"-Modus zu bringen, wenn Sie in nicht verwenden.
	- Verwenden Sie einen Bildschirmschoner, um die Beibehaltung eines Bilds auf dem Bildschirm zu vermeiden.

<span id="page-22-0"></span>Leuchtet die Anzeige am Bildschirm orange?

Wenn die LED orange leuchtet, ist der Energiesparmodus aktiv. Drücken Sie eine beliebige Taste auf der Computertastatur, oder bewegen Sie die Maus. Wenn das Problem weiterhin besteht, überprüfen Sie die Anschlüsse des Signalkabels. Wenn Pins verbogen oder abgebrochen sind, wenden Sie sich an Ihren Händler.

- Leuchtet die Anzeige am Bildschirm überhaupt nicht?
- Überprüfen Sie die Steckdose, die externe Stromversorgung und den Netzschalter.

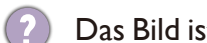

Das Bild ist verzerrt, blinkt oder flimmert.

Folgen Sie den Anweisungen unter ["Voreingestellte Anzeigemodi" auf Seite 25](#page-24-1), wählen Sie dann die richtige Auflösung und Wiederholfrequenz, und korrigieren Sie die Einstellungen wie in den Anweisungen beschrieben.

Für den Monitor wird seine native Auflösung verwendet, aber das Bild ist weiterhin verzerrt.

Bilder aus unterschiedlichen Eingangsquellen können auf dem Monitor verzerrt oder gestreckt erscheinen, wenn für diesen die native Auflösung verwendet wird. Um eine optimale Anzeigeleistung für jede Art von Eingangsquelle zu erzielen, können Sie die Funktion **Seitenverhäl.** auf das geeignete Seitenverhältnis für die Eingangsquellen einstellen. Unter "Bildseitenverhältnis" auf Seite 13 finden Sie weitere Einzelheiten.

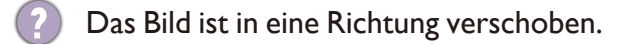

Folgen Sie den Anweisungen unter ["Voreingestellte Anzeigemodi" auf Seite 25](#page-24-1), wählen Sie dann die richtige Auflösung und Wiederholfrequenz, und korrigieren Sie die Einstellungen wie in den Anweisungen beschrieben.

Die eingebauten Lautsprecher geben keinen Ton aus (für Modelle mit Lautsprechern):

- Prüfen Sie, ob der Eingang richtig angeschlossen ist.
- Erhöhen Sie die Lautstärke (Ton ist evtl. deaktiviert oder Lautstärke ist zu niedrig).

#### Weitere Hilfe?

Wenn Sie auch nach dem Lesen dieses Handbuchs noch Probleme mit dem Monitor haben, wenden Sie sich an den Händler, bei dem Sie das Produkt gekauft haben, oder rufen Sie die lokale Webseite von [www.BenQ.com](http://www.BenQ.com) für weiteren Support und lokalen Kundendienst auf.

## <span id="page-23-0"></span>Technische Daten GW2406Z

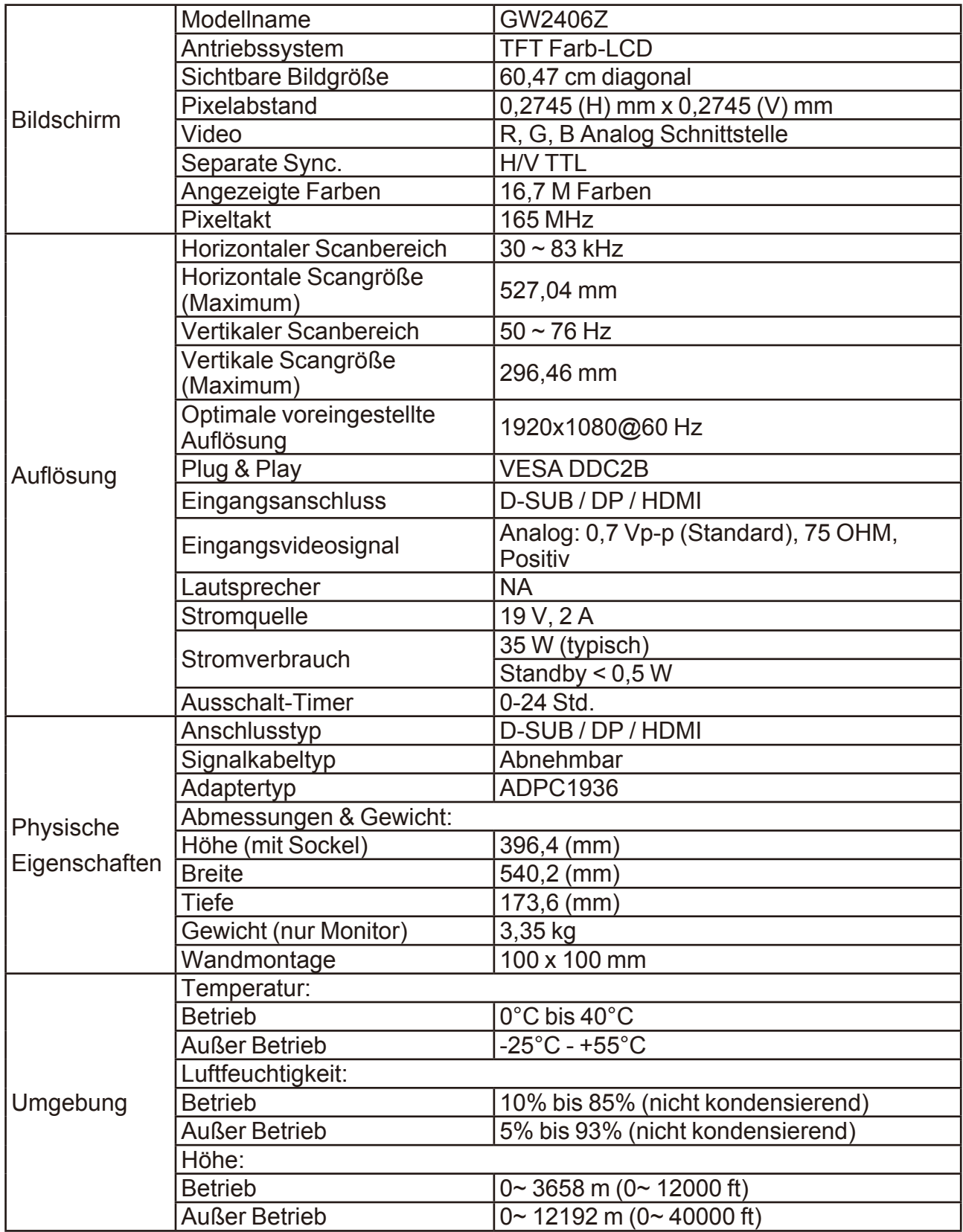

## <span id="page-24-1"></span><span id="page-24-0"></span>Voreingestellte Anzeigemodi

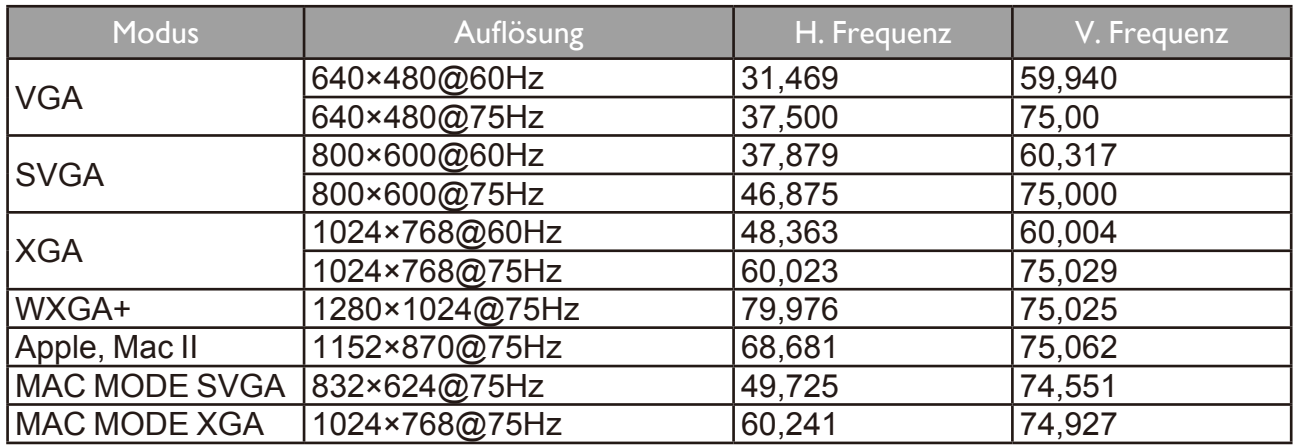

## Plug & Play DDC2B Funktion

Dieser Monitor ist mit VESA DDC2B Fähigkeiten gemäß der VESA DDC NORM ausgestattet. Sie ermöglicht dem Monitor, dem Host System je nach Stufe des verwendeten DDC seine Identität mitzuteilen, sowie zusätzliche Informationen über die Fähigkeiten des Monitors zu kommunizieren.

DDC2B ist ein bi-direktionaler Datenkanal, der auf dem I2C Protokoll basiert. Der Host kann EDID Informationen über den DDC2B Kanal abfragen.